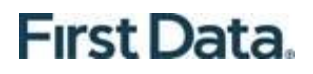

# **AuthentiCare® Palco New Mexico**

## **User Guide**

**Prepared by: FIFSt Data.** 

Version 1.0

#### <span id="page-1-0"></span>**Table of Contents**

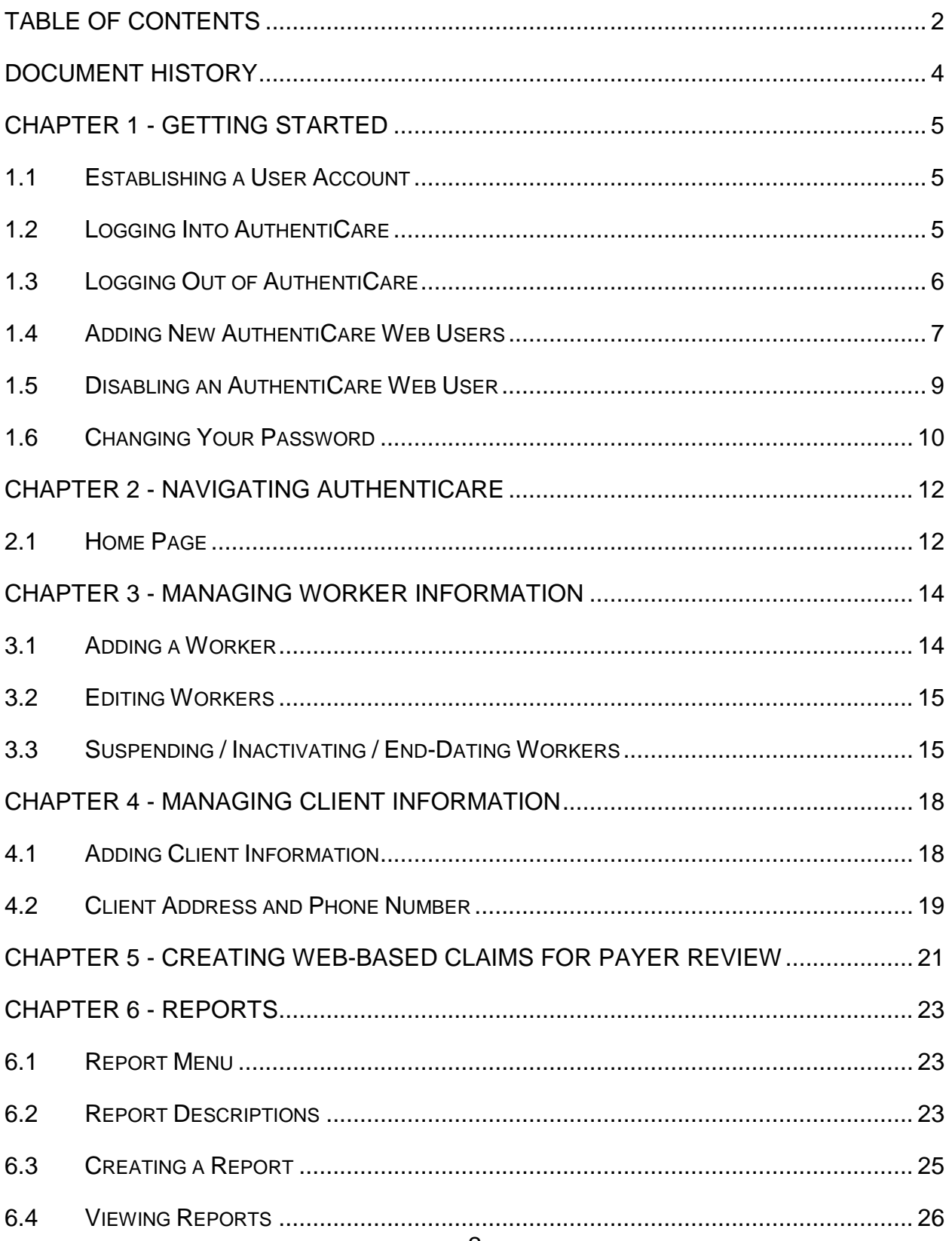

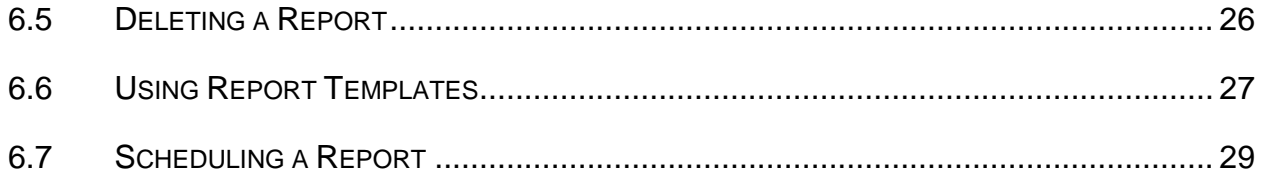

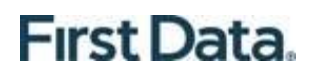

#### <span id="page-3-0"></span>**Document History**

This document is controlled through the Document Management Process.

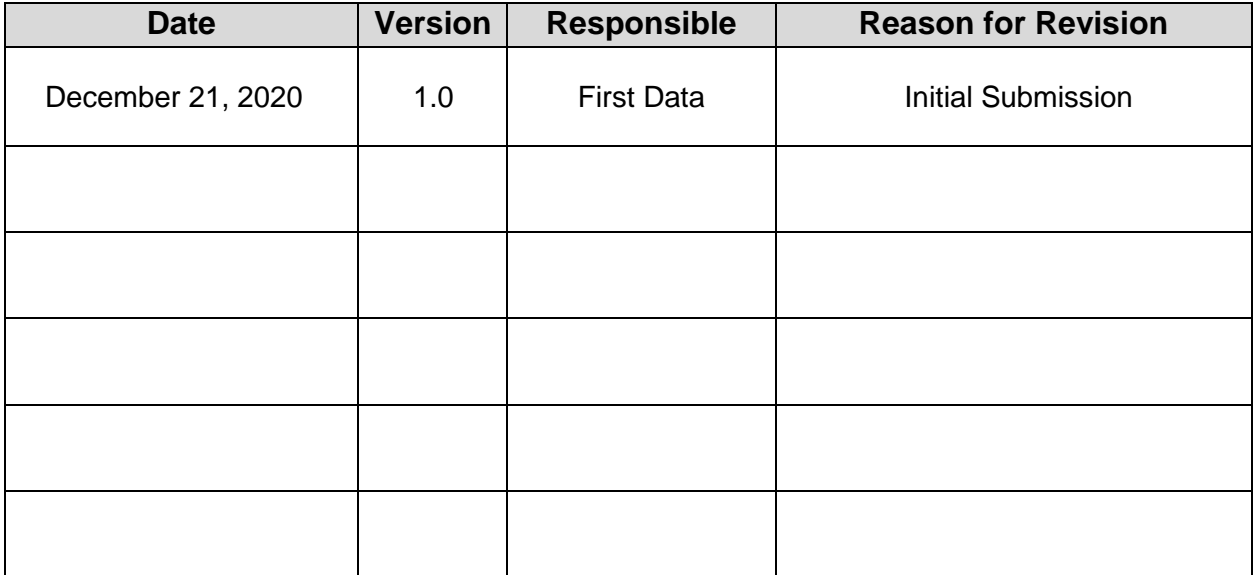

#### <span id="page-4-0"></span>**Chapter 1 - Getting Started**

This chapter is designed to help you begin using AuthentiCare by walking through the provider registration process, adding new users, logging in, logging out, and changing your password.

#### <span id="page-4-1"></span>**1.1 Establishing a User Account**

To log into AuthentiCare, you must have a user account which consists of a username (email address) and a password. There are several ways that a user may obtain a username and password.

For all providers, an initial user account for an Administrator user is created by First Data and provided to a manager. Proceed to Section 1.2 for instructions on logging into AuthentiCare. After logging in, the Administrator user can create user accounts for other users for that provider.

#### <span id="page-4-2"></span>**1.2 Logging Into AuthentiCare**

Navigate to the AuthentiCare website at<https://www.authenticare.com/palconm>

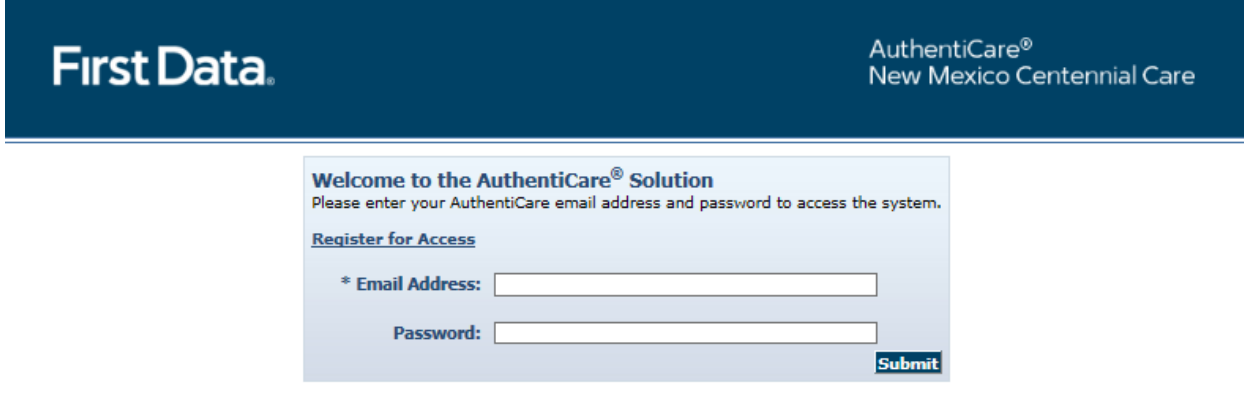

@ 2013 First Data Government Solutions, LP. All Rights Reserved. All trademarks, service marks, and trade names referenced in this material are the property of their respective owners. First Data Privacy Policy Download Acrobat Reader

- 1. Enter your AuthentiCare email address and password.
- 2. Click Submit.

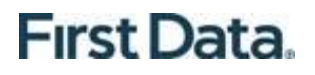

The *Home* page displays and varies in appearance based on the user's role. Your view of the Home page may be different from what is displayed in this User Guide as this is the Provider Administrator's view. From the *Home* page, you can access the functionality available in AuthentiCare.

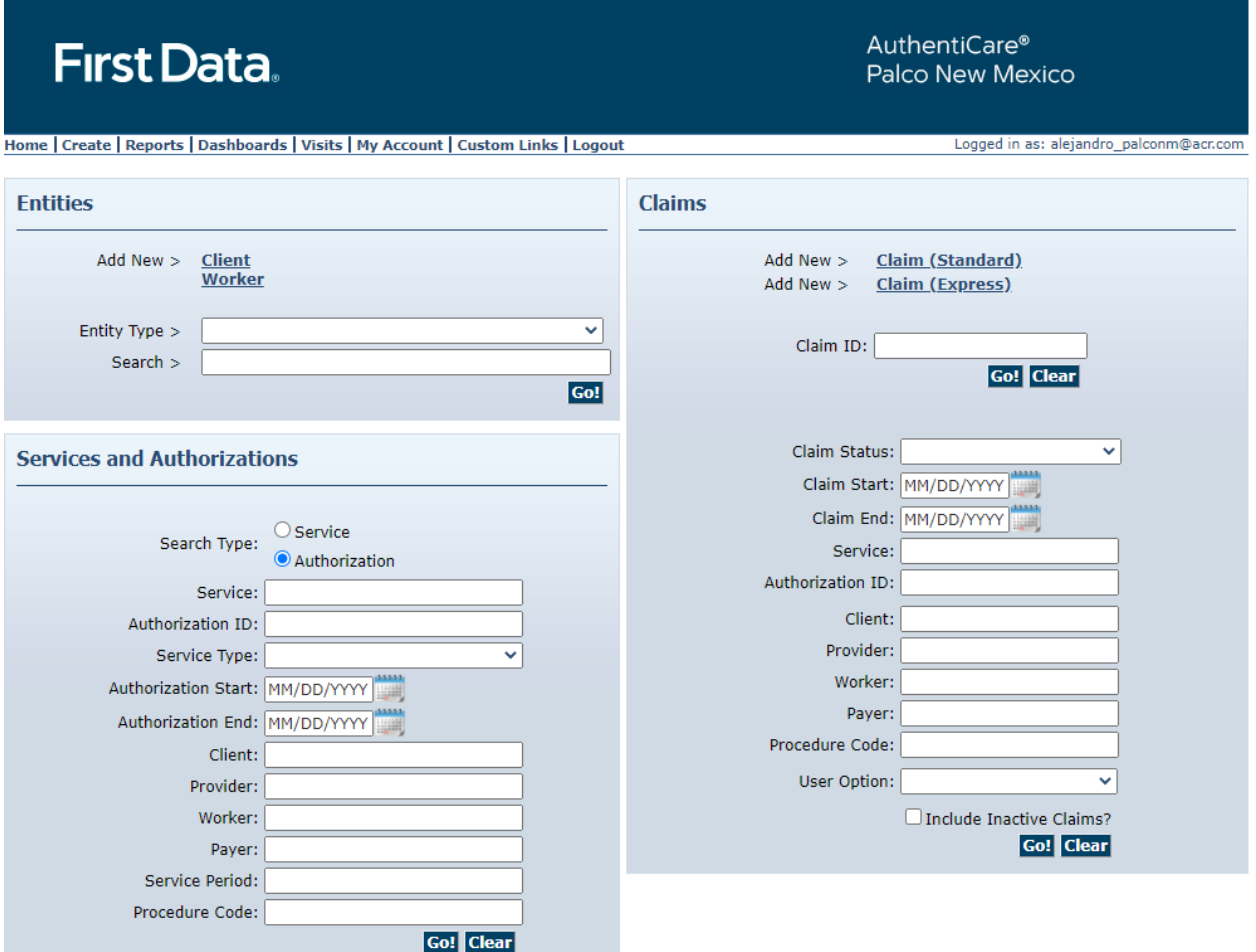

#### <span id="page-5-0"></span>**1.3 Logging Out of AuthentiCare**

For security and privacy reasons, it is important for users to log off AuthentiCare when leaving the work station. After a 15 minute period of inactivity, AuthentiCare automatically logs the user off the system. Select Logout from the Main Menu.

#### <span id="page-6-0"></span>**1.4 Adding New AuthentiCare Web Users**

A provider staff member with the NM\_Provider\_Admin role can create additional user accounts, including another user with the NM\_Provider\_Admin role.

Upon successful completion of logging in, the *Home* page displays.

1. Enter the name of your provider in the Entities Search box.

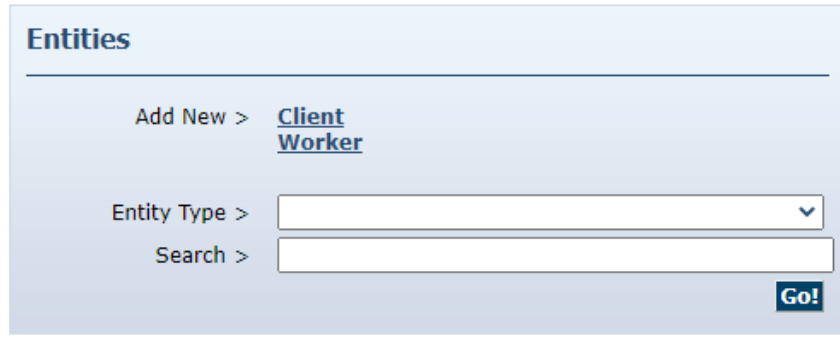

2. Click Go!

The *Provider Entity Settings* page displays with the information about the provider.

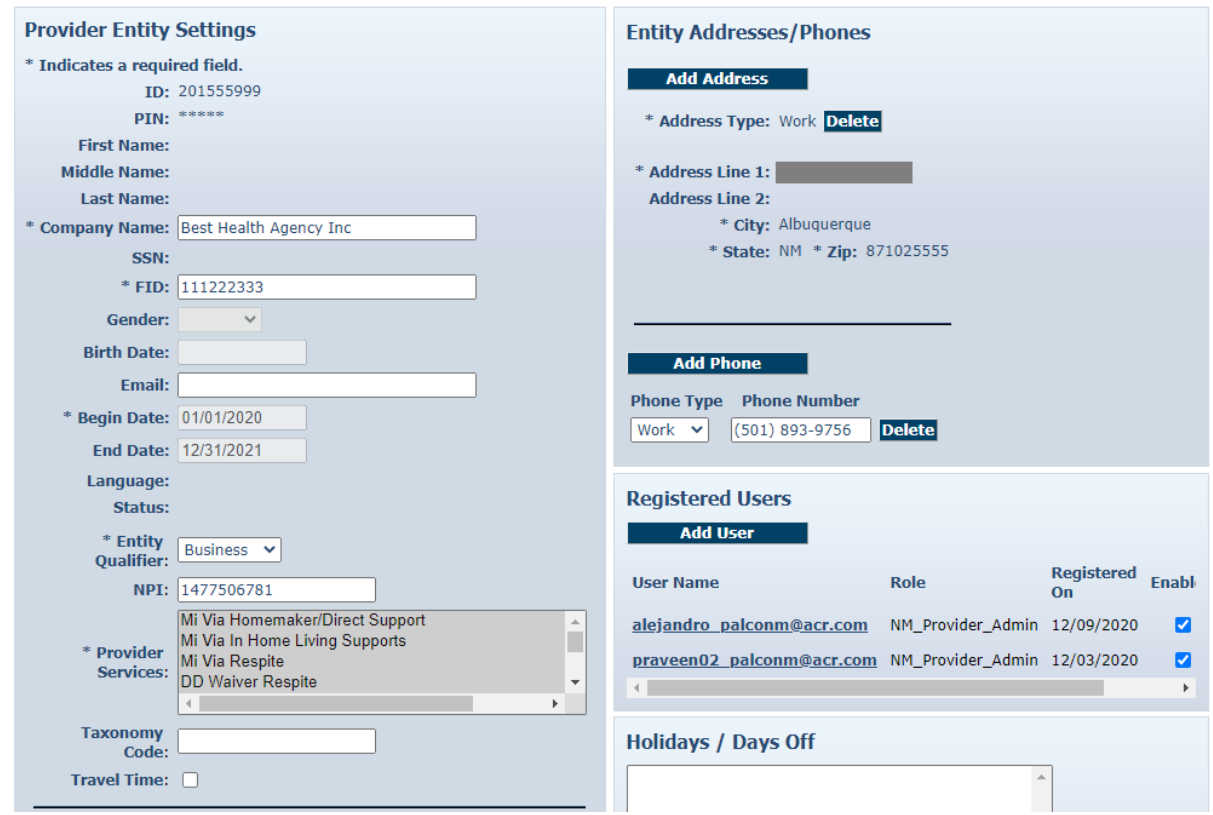

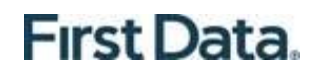

3. Click Add User.

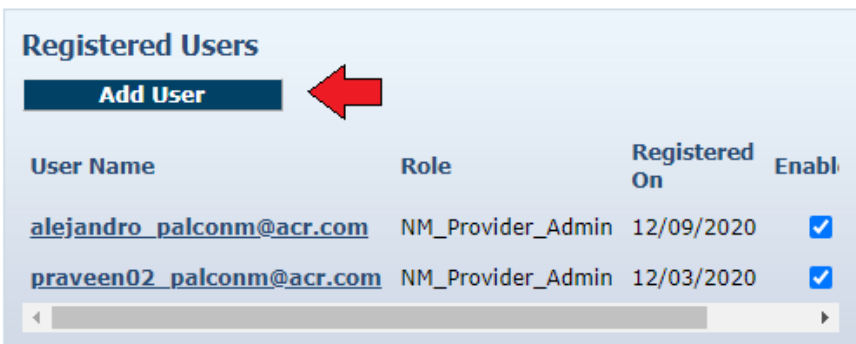

#### The *Register* page displays.

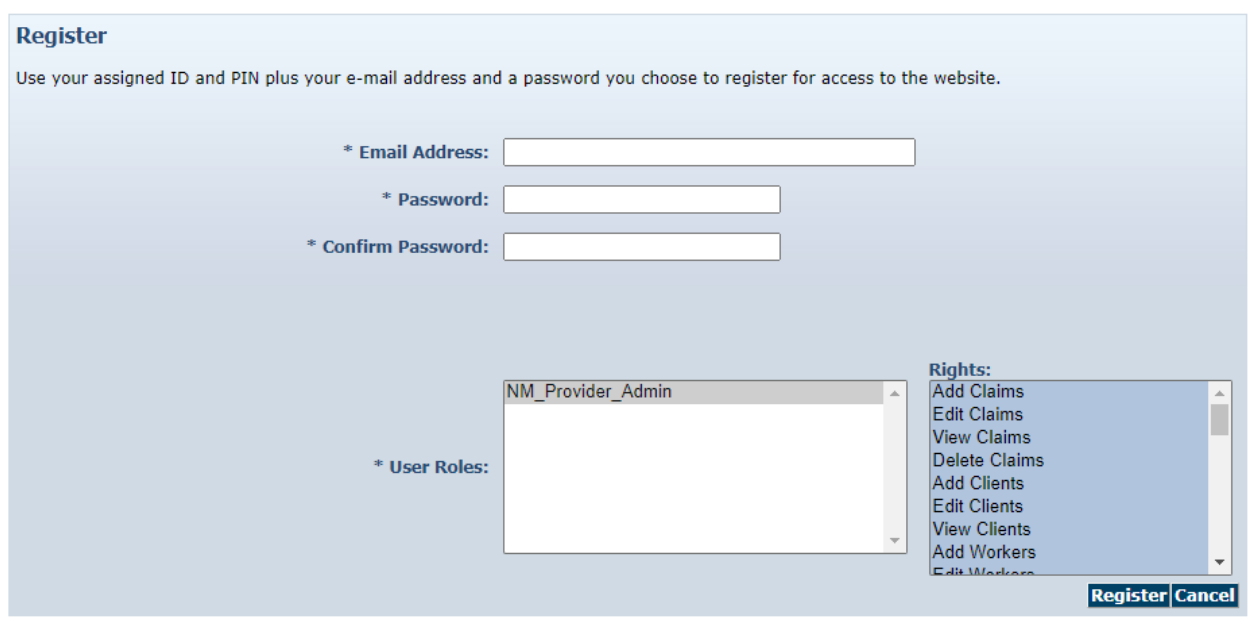

There can be only one role per email address. When creating a new user account, one cannot use the same email address in existence for another account. If the person needs to be assigned to more than one role, each role will require its own distinct email address.

4. Enter an Email Address.

This email address serves as a User Name and is not used to contact the provider. It does not have to be a valid email address, but it must be in the format of an email address.

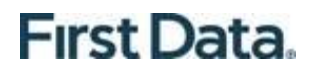

5. Enter a **Password**. The password must have at least one uppercase letter, at least one lower care letter, at least one number, at least one special character, and must be at least eight characters in length.

Special Characters of \* and + are not accepted in the AuthentiCare password format.

6. Re-enter the password in **Confirm Password**.

The *Register* page displays with the entered information.

- 7. Click Register.
- 8. You are returned to the *Home* page. A message in the top left hand corner informs you that the registration was completed successfully. The user you just registered displays in the Registered Users section of the *Provider Entity Settings* page specifying the email address, the role assigned and that he is enabled.

#### <span id="page-8-0"></span>**1.5 Disabling an AuthentiCare Web User**

If an employee of the provider has left the company and that person had access to AuthentiCare as an agency Administrator, it is critical that the user account is disabled immediately. Because you can log in to AuthentiCare anywhere you can access the Internet, a former employee would still have access to your agency's information. Only users with the NM\_Provider\_Admin role can disable an account.

- 1. Navigate to the *Provider Entity Settings* page by entering the name of the provider or some portion of the name in the Entities Search > field and click Go!
- 2. The Provider Entity Settings page displays.
- 3. Uncheck the Enabled checkbox:

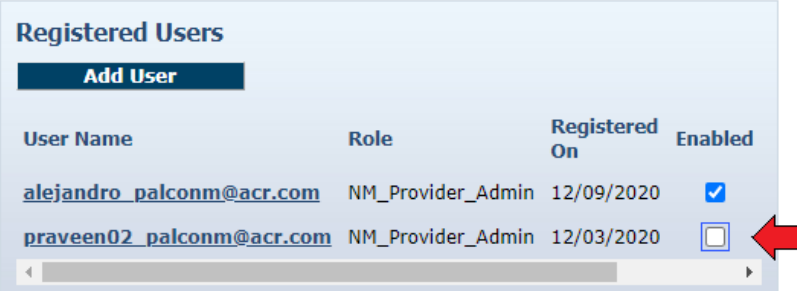

4. Click Save.

You are returned to the *Home* page which displays a message that the provider agency's office staff member change was saved successfully. This user will no longer be able to log into AuthentiCare. All changes are done in real time from the time of the save.

#### <span id="page-9-0"></span>**1.6 Changing Your Password**

There reasons why an AuthentiCare user would need to change their password are:

**Password Expiration**: The password expires every 60 days and a new one needs to be chosen. There is a password rotation of ten (10) passwords which means that you cannot use any of your previous ten passwords when creating a new password.

**Security**: Users may want to secure their password by creating a new one if they feel this information has been compromised.

**Account Lockout**: After three (3) failed attempts to log-in in a single session the account is automatically disabled. Users with an Administrator role can manage registrations and change the password for the locked out user.

#### **Password Change Reminder**

A reminder to change a password will appear once a user logs in and the password is to be changed within the next five (5) days. Users will also receive a reminder each of the next 4 days after that as illustrated below with a 3-day reminder. A provider has the ability to select 'Yes' to change the password or 'No' to bypass. Once the number of days has expired, the user will be required to change their password in order to log in to AuthentiCare.

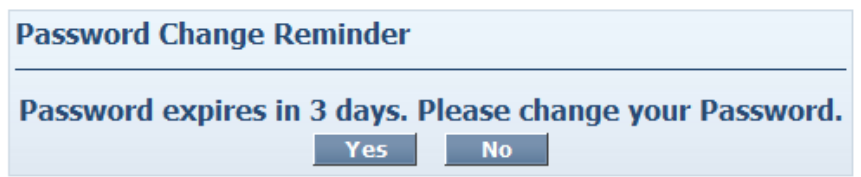

Follow the steps below to change your password:

1. Place the cursor over **My Account** in the main menu, and click on **Change Password**.

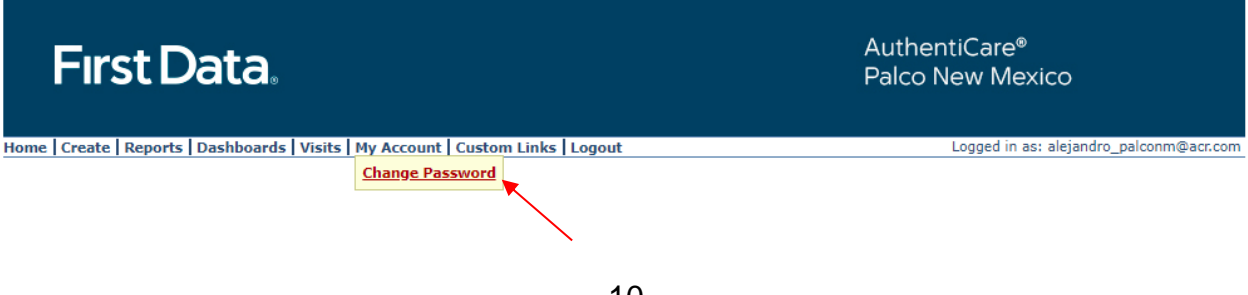

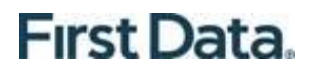

The *Change Password* page displays.

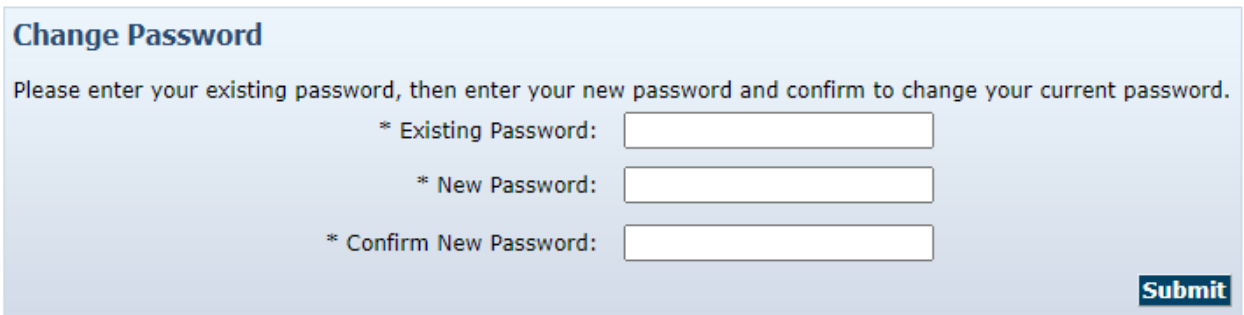

- 2. Enter your Existing Password.
- 3. Enter a new password in the New Password and Confirm New Password fields.

The Password must have at least one uppercase letter, at least one lower case letter, at least one number, at least one special character, and be at least eight characters in length. Do not use \* or + in your password.

The password entered cannot be the same as any of the previous ten passwords you have used.

4. Click Submit.

The AuthentiCare *Home* page displays with a confirmation that you successfully changed your password.

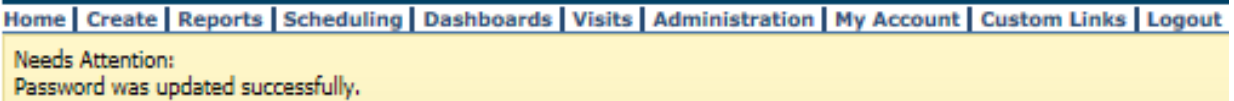

#### <span id="page-11-0"></span>**Chapter 2 - Navigating AuthentiCare**

AuthentiCare provides several "starting points" from which to navigate through the system. All users will see the *Home* page when first logging in to the system. From this point, the user can access all data and functionality allowed by the assigned role.

For providers with the role of Administrator, and roles of AdminAssistant, Payroll/Billing or Payroll/Billing/Human Resources, there are two additional navigation tools that are listed on the top tool bar, *Provider Dashboard, Worker Dashboard, and Exceptions Dashboard*. These are short cuts to data that is essential to daily operations.

#### <span id="page-11-1"></span>**2.1 Home Page**

The *Home* page is the central location in AuthentiCare. From this page users can navigate to any of the other areas of the system.

The user name is displayed in the upper right-hand corner of the *Home* page. All actions taken by the user are tracked in AuthentiCare to maintain an accurate record of activity.

The Main Menu on the tool bar across the top of the page allows the user to navigate to different pages to perform different tasks. The options on the main menu differ depending on the user's role and appear on every page in the system.

The *Home* page is divided into three sections:

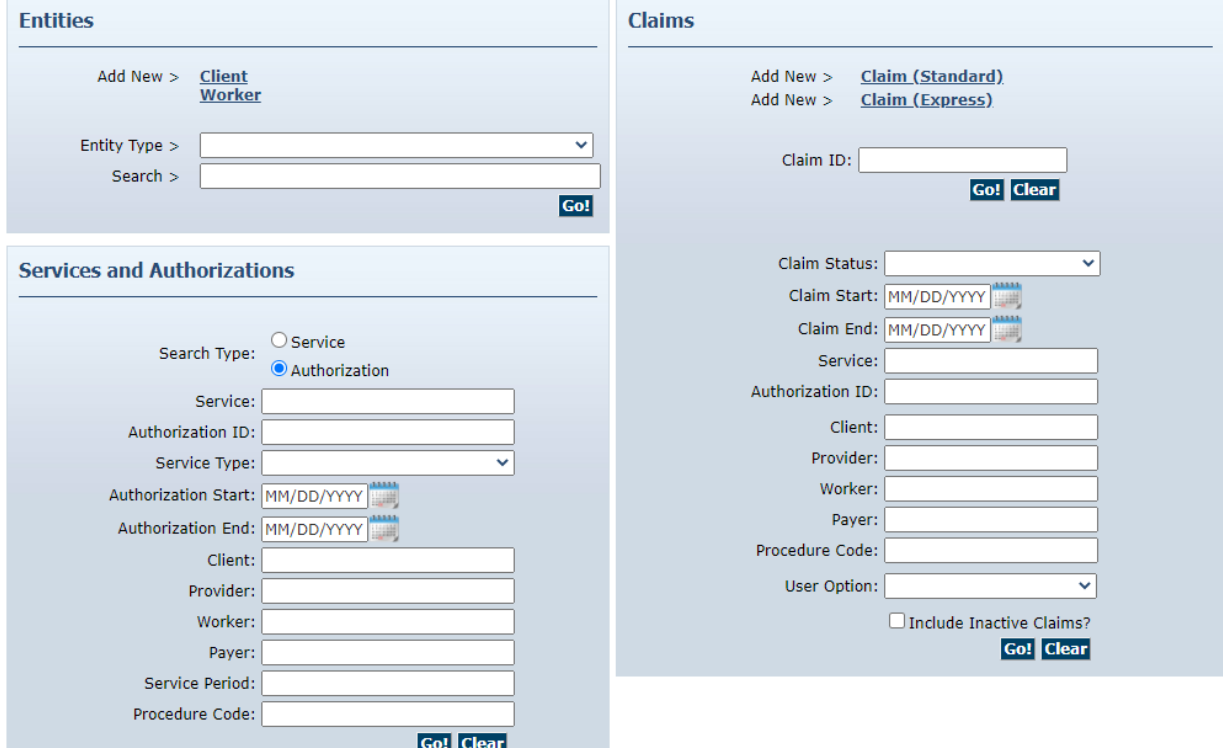

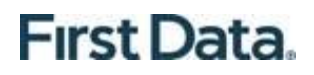

Entities – There is an optional Entity Type to narrow the search. Users can choose from either Client or Worker.

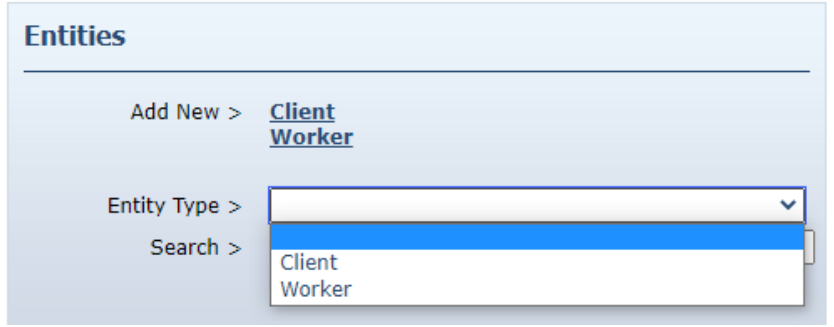

Services and Authorizations – This section of the Home page allows the user to perform detailed searches for existing services and authorizations by clicking on **Go!**

Claims – While most claims are created using the IVR phone system or the GPS enabled mobile device, designated roles can also create claims using the website. All claims, whether they were created using the IVR, mobile device or the website, can be viewed from the website. Users may perform detailed searches for existing claims from the Home page.

13

#### <span id="page-13-0"></span>**Chapter 3 - Managing Worker Information**

Worker information requires regular maintenance to add new workers, update current worker information and inactivate workers that no longer work for a provider agency.

#### <span id="page-13-1"></span>**3.1 Adding a Worker**

Workers are vital to the AuthentiCare process. In order for the IVR system to document services provided by a worker, the worker must be in the system and have a system-generated ID number. This will enable accurate scheduling, use of the IVR and billing for services provided.

Prior to adding a new worker, it is recommended that a search be performed to determine if the worker has already been added.

Click **Create** in the menu bar and select "**New Worker**".

**OR**

Click **Worker** adjacent to "Add New >" in the Entities section of the *Home* page.

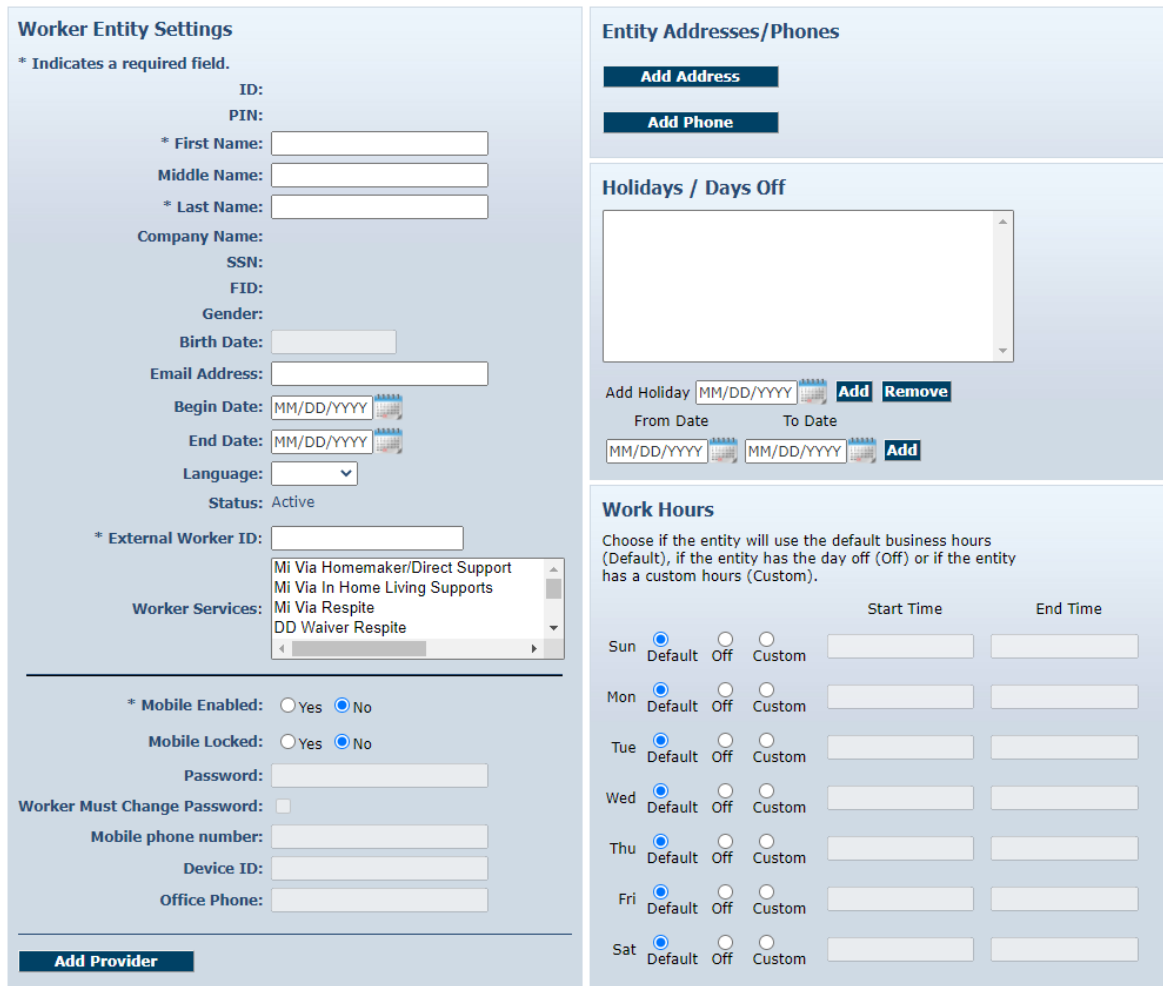

- 1. Enter the worker's First Name and Last Name.
- 2. Select the worker's Gender from the drop down box.
- 3. Enter the worker's Birth Date in mm/dd/yyyy format.
- 4. Select Language. Selecting either *English* or *Spanish* will determine the language the worker will hear when using the IVR. If *Other* is selected, the IVR language will default to *English.*
- 5. If the provider chooses, an External Worker ID can be entered. Many providers already have an ID number for their workers and want to capture that information here.
- 6. Select the Worker Services. Providers must select at least one service this worker may provide, but may select more than one if needed. To do so, hold down the Control key (Ctrl) on the keyboard while clicking the selections in the list.
- 7. Enter additional information in the appropriate fields if desired.

#### <span id="page-14-0"></span>**3.2 Editing Workers**

Search for the worker you wish to edit.

The Worker Entities Settings page displays.

Verify, and if needed, update the appropriate fields such as **First Name, Last Name, Gender, Birth Date, Worker Services,** and scheduling information. Click **Save** at the bottom of the page to save the worker and return to the Home page.

A successful save message displays at the top of the page indicating the worker was saved successfully.

```
Needs Attention:
Successfully saved Worker - test Worker1 (ID: 13365)
```
#### <span id="page-14-1"></span>**3.3 Suspending / Inactivating / End-Dating Workers**

A worker cannot be deleted once there are any relationships created for the worker. In other words, if a worker has been scheduled for an event or if a claim has been created for which the worker provided the service, then the worker cannot be deleted from AuthentiCare. If the worker no longer works for the provider or simply will not be providing services any longer, there are three options for editing the worker file:

Change the worker's status to "Suspend". The worker cannot use the IVR but claims can be entered via the Web. All claims (pending and new) will show a critical exception that the worker is not eligible.

Change the worker's status to "Inactive". The worker can still use the IVR and have claims entered via the Web but all claims (pending and new) will show a critical exception that the worker is not eligible.

Populate the "**End Date"** field on the worker's screen. The worker can still use the IVR and have claims entered via the Web. Claims with a Date of Service (DOS) prior to the end date will be processed normally. Claims with a DOS after the end date will generate a critical exception that the worker is not eligible.

At any time the "**End Date**" can be removed or the worker's status changed back to active, making the worker again eligible to provide services and/or removing the "worker not eligible" critical exception from pending claims.

To suspend, inactivate, or end-date a worker, search for the worker. The *Worker Entities Settings* page displays:

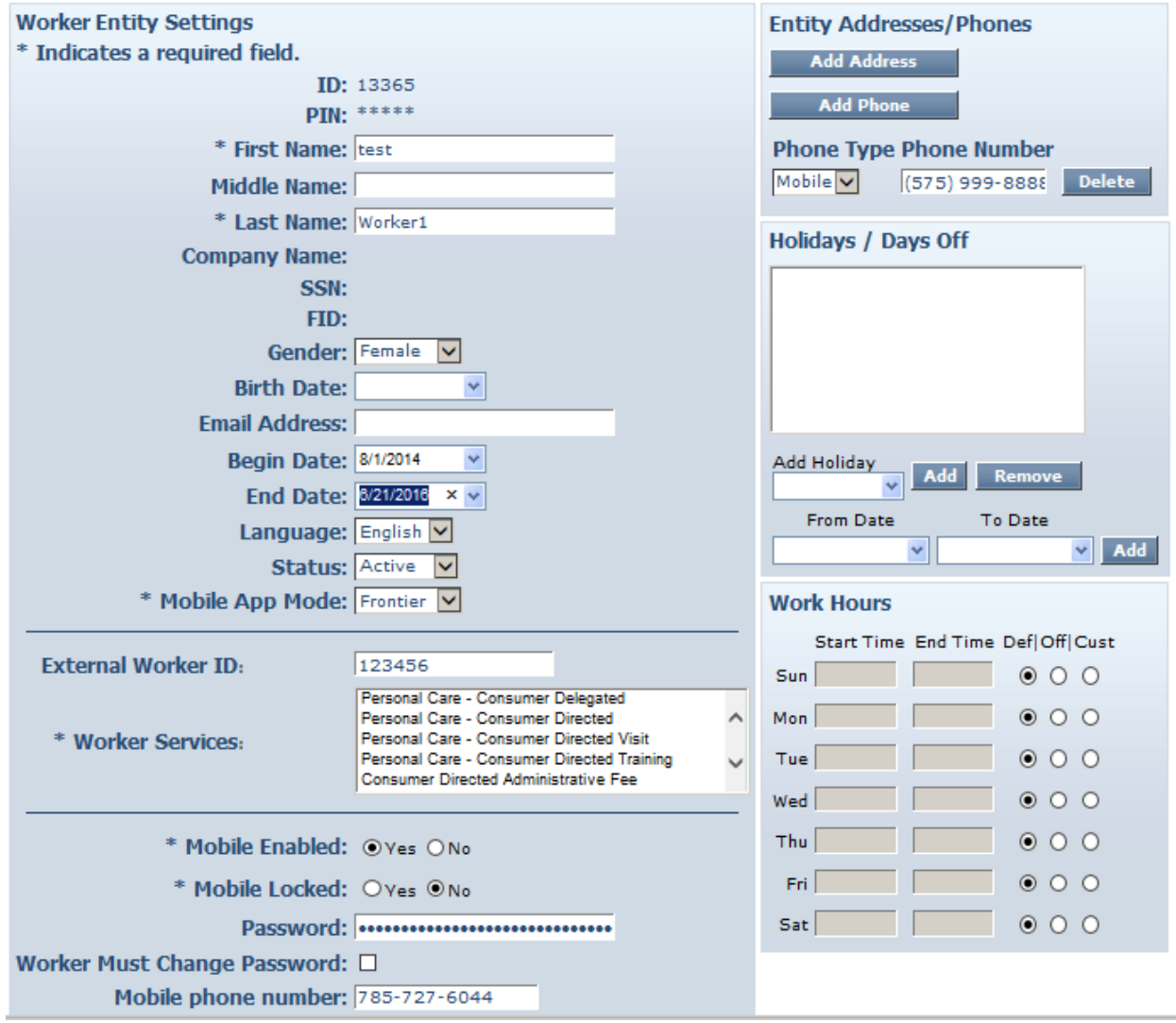

Change **Status** to Suspend or Inactive, or enter an End Date.

Click Save at the bottom of the page to save the worker and return to the *Home* page.

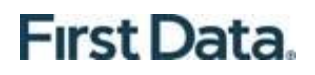

A successful save message displays at the top of the page indicating the worker was saved successfully.

> Needs Attention: Successfully saved Worker - test Worker1 (ID: 13365)

If a worker is rehired, that worker should not be re-entered because the worker still exists in the system. Instead, the **Status** should be changed back to Active and/or the End Date removed.

#### <span id="page-17-0"></span>**Chapter 4 - Managing Client Information**

AuthentiCare users can search for clients in any of the following ways:

From the Entity section of the Homepage, enter the client's full last name in the Entities Search field on the Home page. Click **Go!**

OR

Enter the Client's Medicaid ID in the Entities Search field on the Home page. Click **Go!**

The client's Last Name search will complete only if a User enters four or more alphanumeric characters.

If fewer than 4 characters are entered the following message will display:

```
Needs Attention:
No entities were found matching the search criteria. For Searching client full name, please provide 4 or more characters.
```
When the search is successful, the **Client Entity Settings** page displays. This page provides client information required for claim processing, scheduling, EVV mobile method and client's home phone landline.

#### <span id="page-17-1"></span>**4.1 Adding Client Information**

You must have the client's **Medicaid ID** to import client information to the system.

- 1. From the **Home** Page, click on Add New **> Client** hyperlink.
- 2. The **Client Entity Settings** page will display.
- 3. Enter the client's New Mexico Medicaid ID.
- 4. Click **Search**.

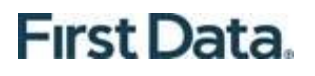

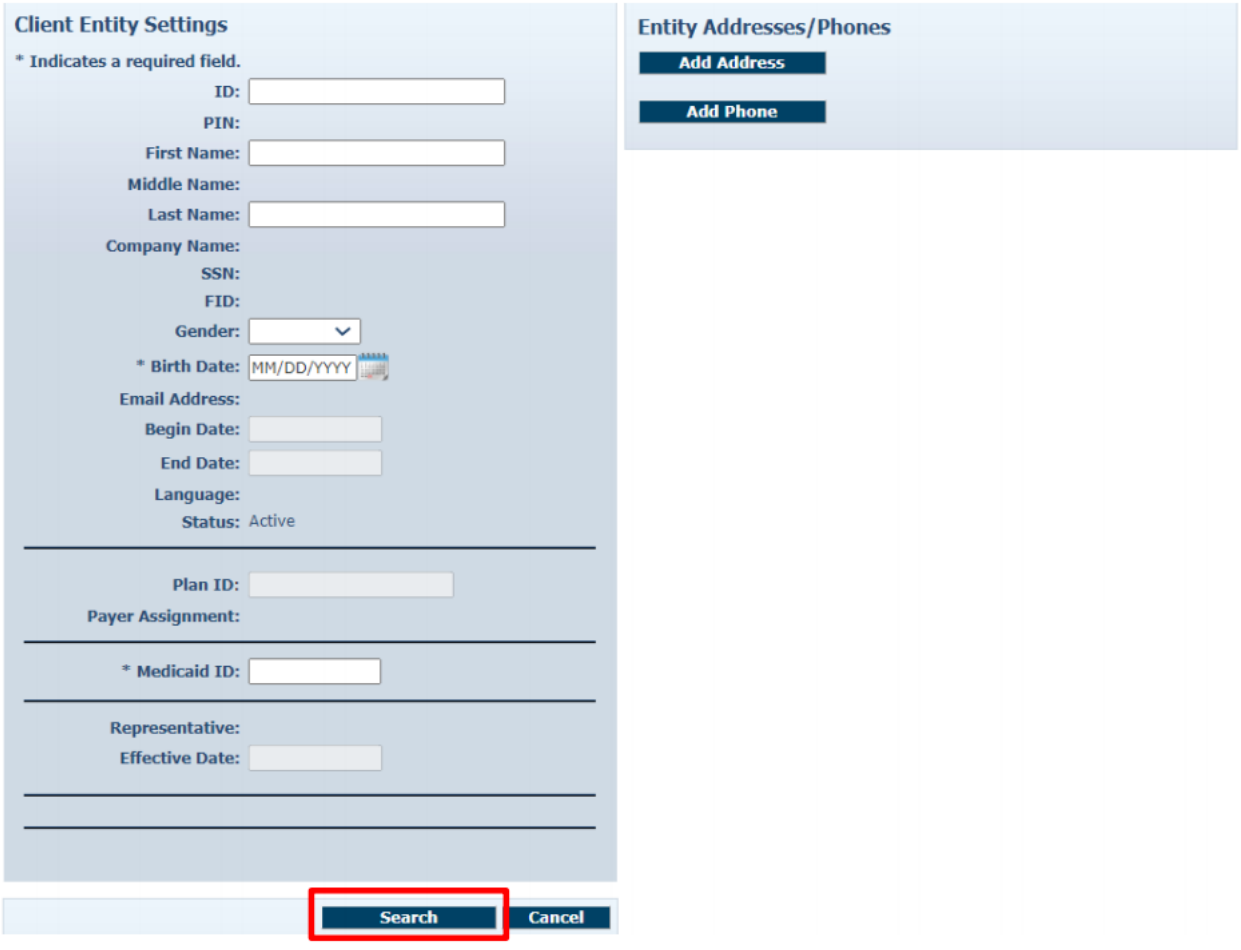

The system will auto populate the fields with the client information. Review the information for accuracy and click on the **Save** button.

#### <span id="page-18-0"></span>**4.2 Client Address and Phone Number**

Verify the **Phone Type** and **Phone Number** for the client. Providers can add additional address and telephone information for the client, but this does not update the system of record.

- 1. Click **Add**.
- 2. Choose Type.
- 3. Add the address and/or the telephone number.
- 4. Click **Save**.

The address is related to the GPS coordinates recorded in the Mobile App from the location of the mobile device. The number(s) listed is the one AuthentiCare will use to verify whether or not the Caregiver is calling from the Client's service location.

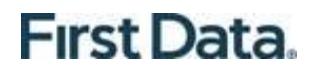

Click **Save** at the bottom of the page to save the Client information and to return to the Home page.

A successful save message displays at the top of the page indicating the Client information was saved successfully.

> **Needs Attention:** Successfully saved Client - Echo Foxtrot (ID: 222222333333)

#### <span id="page-20-0"></span>**Chapter 5 - Creating Web-Based Claims for Payer Review**

Web claims must be created from the Create dropdown on the Main Menu.

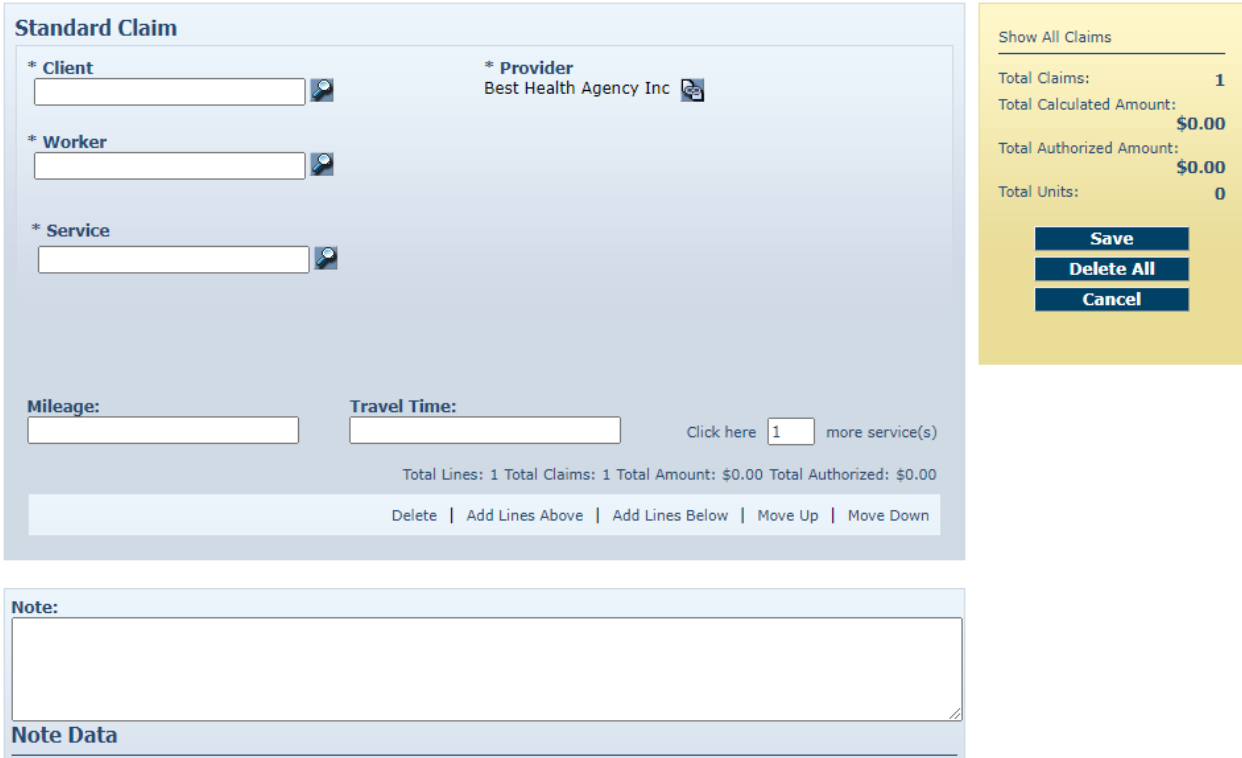

Once a Provider enters a web claim with the Note and Reason, and saves the claim, the claim is marked with the Critical Exception "Payer Review Required".

Note Data displays the Reason and Notes explaining why the web claim was created. The Provider can no longer edit and save changes to the claim other than to inactivate it or to cancel the view of the claim.

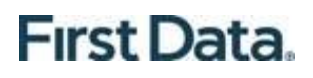

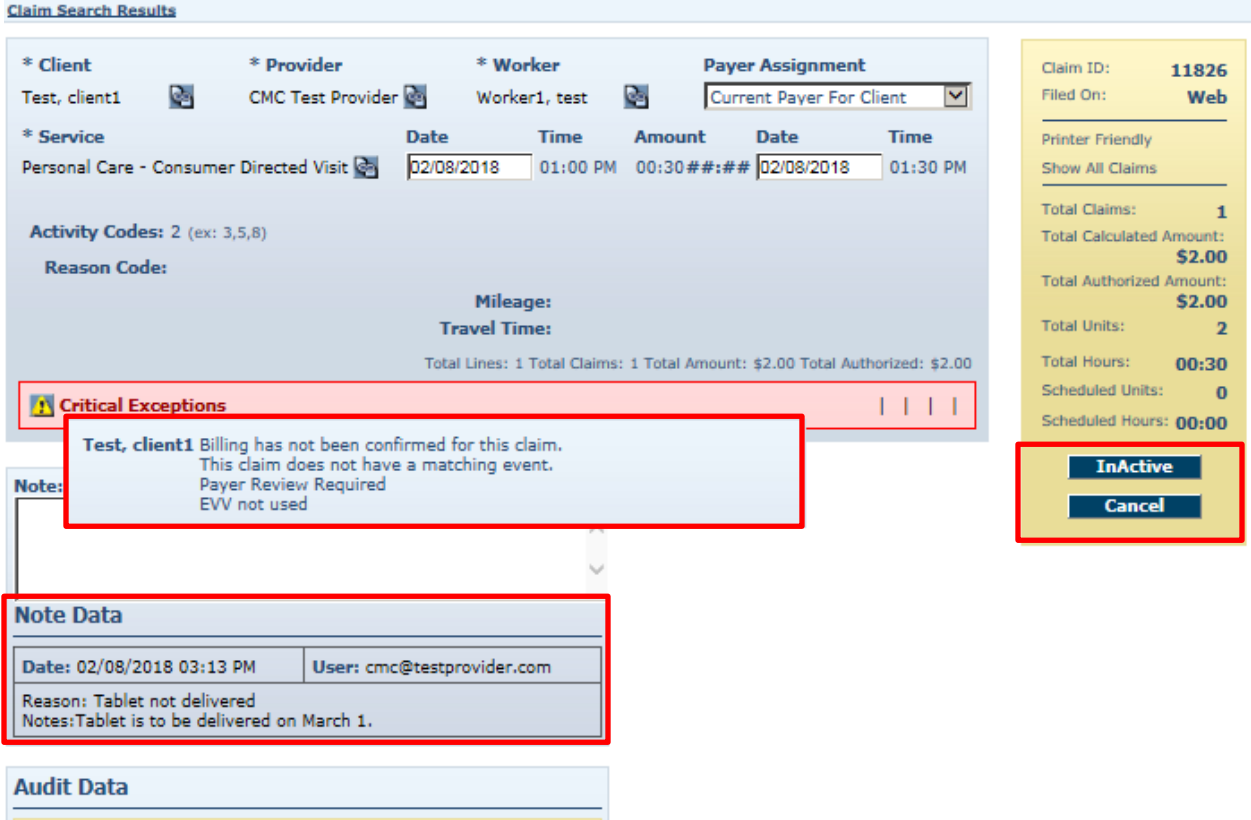

[View Audit Data]

#### <span id="page-22-0"></span>**Chapter 6 - Reports**

AuthentiCare reports provide valuable data about members, Care Workers and services. Users may access core reports and create ad hoc reports or report templates.

#### <span id="page-22-1"></span>**6.1 Report Menu**

The AuthentiCare web portal Home page Main Menu Bar allows access to reports. The user will click Reports.

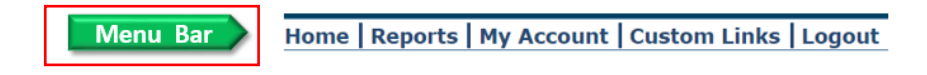

There are three sections of the Report Page:

**Report Templates**: Users can create templates for reports that are created on a regular basis. For example, if there is a need for a report on Late and Missed Visits at the end of each month for all members, a template can be created with the desired settings.

**Create Reports**: A variety of reports are available for creation and each can be filtered and sorted to create a unique report to fit the user's needs. Each report name is a hyperlink that allows you to enter your filter, sort criteria and run the report.

**View Reports**: Once a report is generated, it appears in the View Reports section of the page. Reports can be saved to the user's local drive for permanent storage and retrieval. If a report is needed later and has been deleted, it can simply be rerun for the same dates. Click a report name hyperlink from the list provided in the Create Reports section of the Report Page.

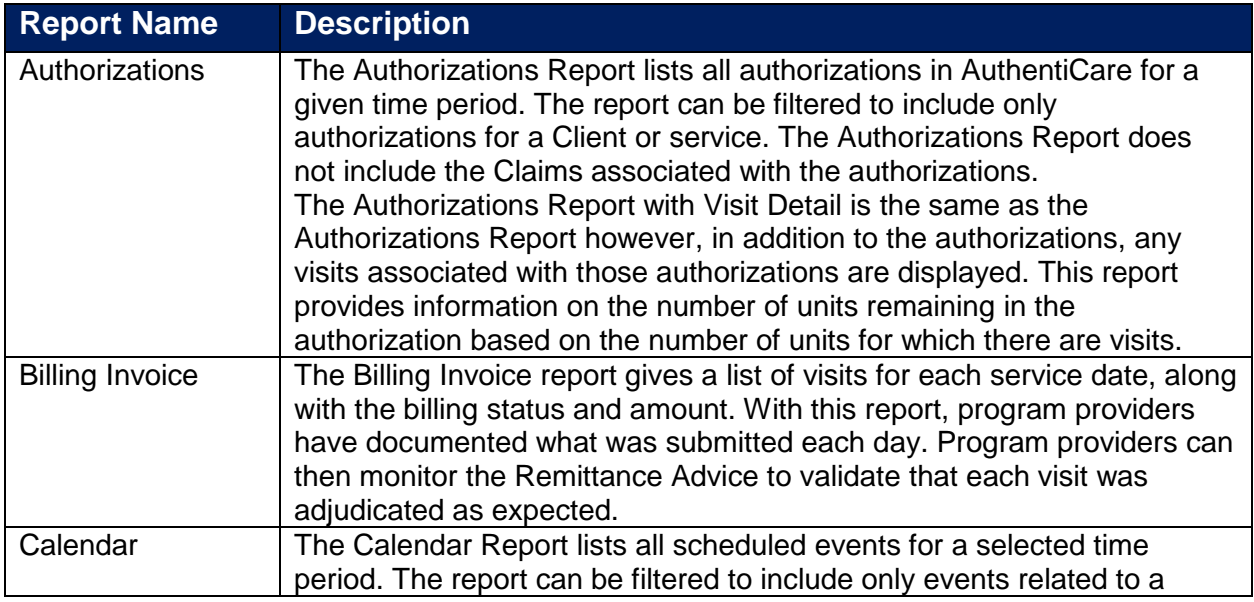

#### <span id="page-22-2"></span>**6.2 Report Descriptions**

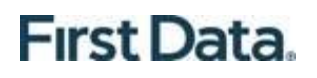

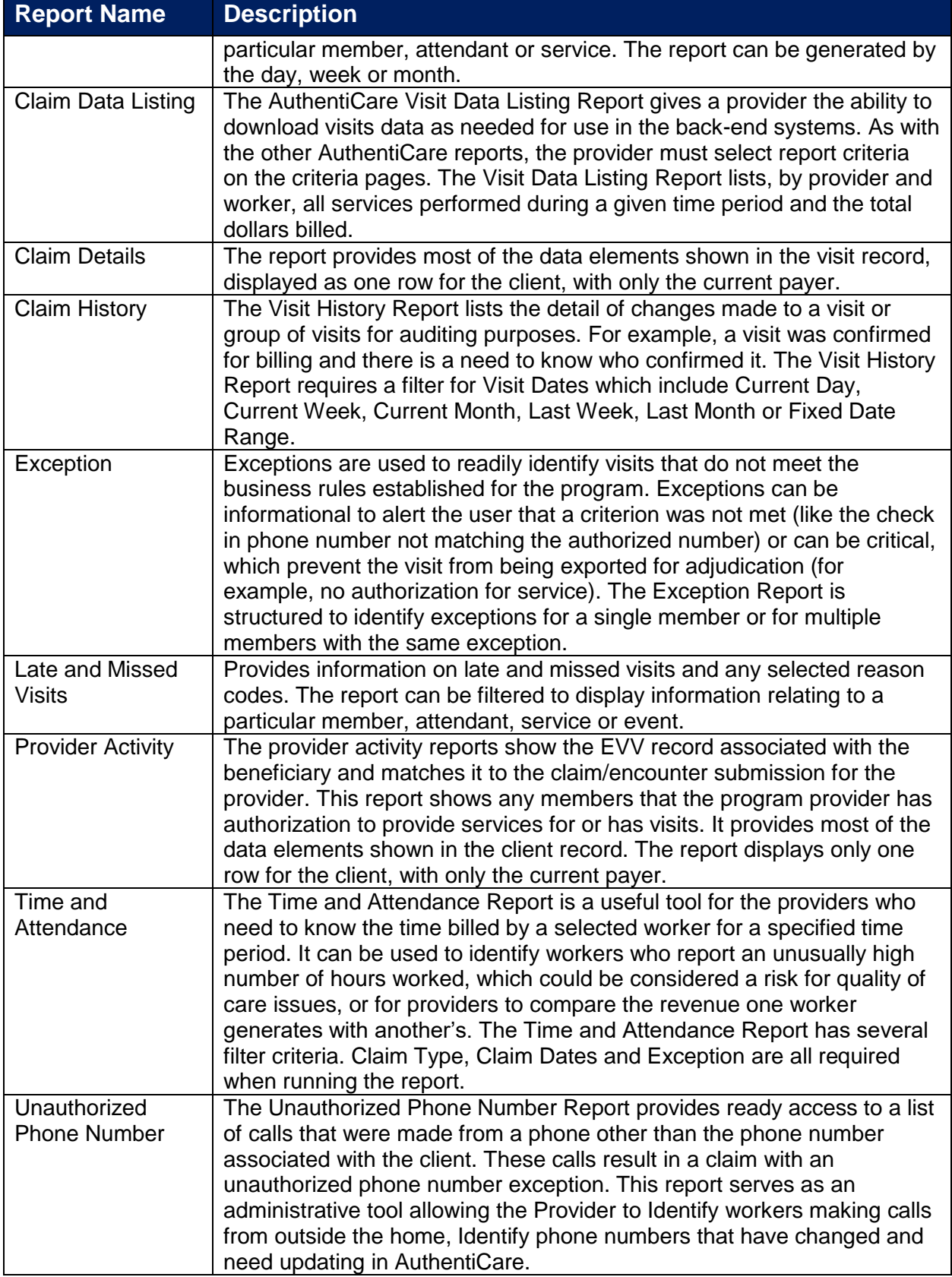

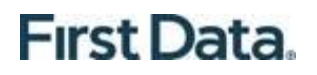

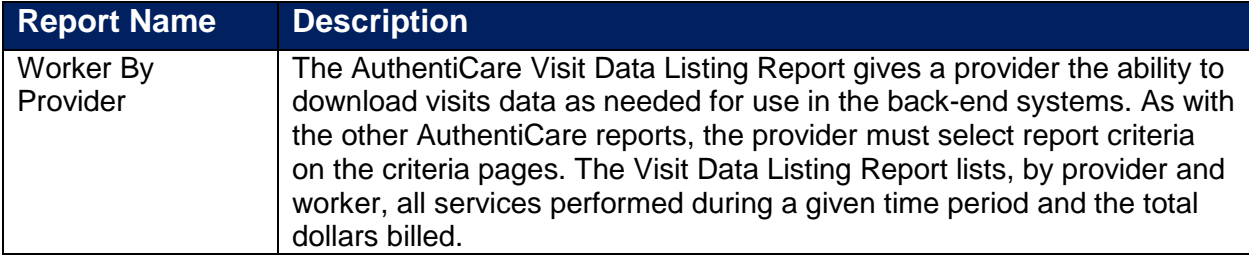

#### <span id="page-24-0"></span>**6.3 Creating a Report**

This example uses the Authorizations Report template. It displays the filter and sort criteria for the report which are unique for the chosen report.

- 1. Enter a **Report Name**. This automatically defaults to the name of the report selected, but this name should be changed to something more descriptive. For example, if the report is for a single member, the report name can be changed to include the member's name and the date range.
- 2. Enter a **Description**, if desired. This is most helpful in creating templates.
- 3. Choose a date range from the drop-down box for the **Dates** field. This field appears on this page for all of the reports, though it may appear as Visit Dates or Effective Dates depending on the report selected.

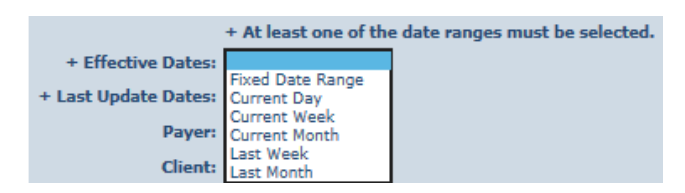

- 4. Enter any other filter criteria desired such as Member, Care Worker, Service or Provider. These criteria are similar for all reports. Entering one of these or a combination of these creates a unique report. If no information is added, the report includes all information for the period selected.
- 5. Select **Sort** criteria as desired. These are similar for all reports. AuthentiCare allows selection of up to three sort items. For example, the program provider/FMSA may choose to have the report sorted first by Member, Client, then by Service, then by Date. In this example, the Sort fields would be populated as shown below.
- 6. Choose the **Report Type(s)** to indicate the format in which the report will be displayed. You can choose as many format types as needed. If you do not choose, the report will automatically default to PDF except for the two list reports (Visits Data Listing and Remittance Data Listing), which default to Excel.
- 7. Click **Run Report**.

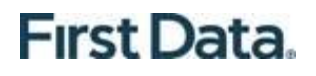

The system returns to the **Report** page. The report appears in the View Reports section of the page with a submitted time and status. The Status will be one of the following:

- o Queued: the report is in line for processing
- o In Progress: the report is being created
- $\circ$  Completed: the report is ready for viewing

It usually takes a few minutes for a report status to change from Queued to Completed. There is an interim status of In Progress. To view the updated report status, you may need to refresh your browser. This updates the page and displays the latest report status.

#### <span id="page-25-0"></span>**6.4 Viewing Reports**

Instead of creating the same report at the end of each week, month or quarter, program providers/FMSAs can save time by viewing the completed reports. Click one of the icons under the report name to generate the report in the desired format. These icons do not appear until the status of the report is **Completed**. The icons are:

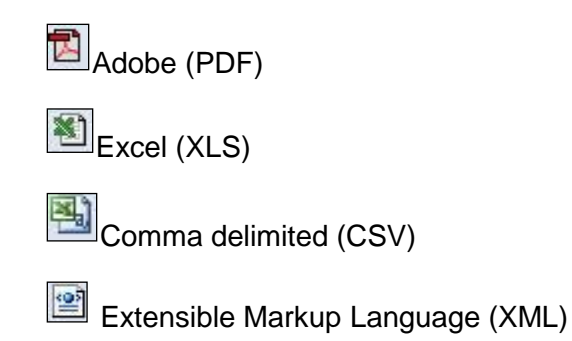

Click **Open** if you wish to open the report in a new window or click **Save** to save the report to a storage location such as your hard drive or a network drive. You will not see this if you choose the PDF option to view your report.

#### <span id="page-25-1"></span>**6.5 Deleting a Report**

Reports are automatically deleted three days after they are created. Click the checkbox to the left of the name of the report you wish to delete sooner.

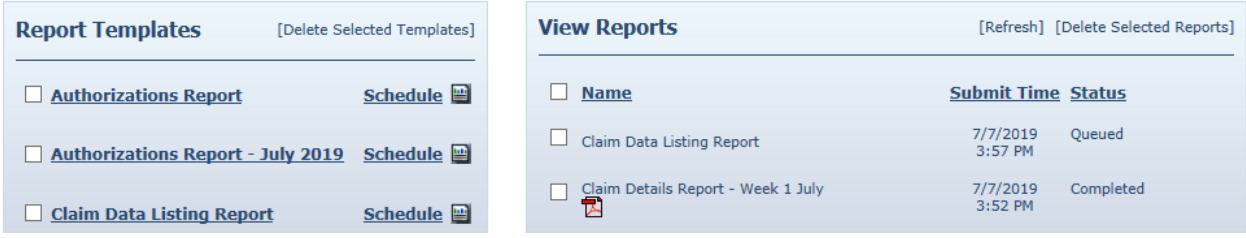

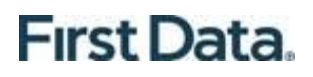

Clicking the checkbox next to **Name** populates a checkmark in the checkboxes for all of the reports listed in the View Reports section.

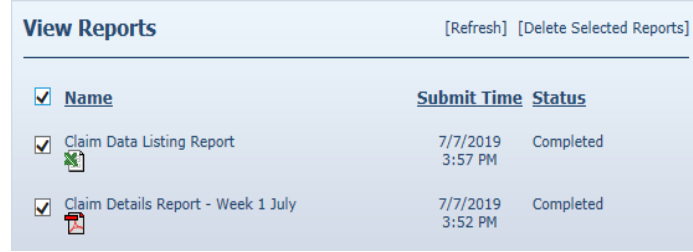

Click **Delete Selected Reports** if you want to permanently remove the report(s) selected.

#### <span id="page-26-0"></span>**6.6 Using Report Templates**

Templates are the fastest way to create reusable reports. For example, if you needed to look at a specific report every day, you should create a template. Templates remain in the Report Template area until deleted.

#### **Creating Report Templates**

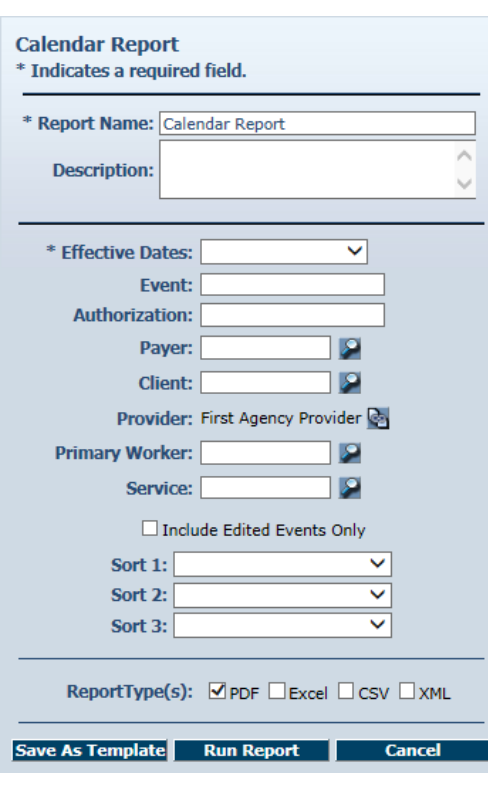

1. Click on a report name from the list provided in the **Create Reports** section of the **Report** page. The **Calendar Report** page for the report displays. This page is where you enter the filter and sort criteria for the report.

2. Enter a unique **Report Name**. This automatically defaults to the name of the report selected, but this name could be changed to something more descriptive.

3. Choose a date range from the drop-down box for the **Effective Dates**. This varies based on the type of report.

4. Enter any other filter criteria. This varies based on the type of report.

- 5. Select **Sort** criteria as desired.
- 6. Select the Report Type(s).
- 7. Click Save as Template.

The Report page displays and the template just created is included in the Report Templates section.

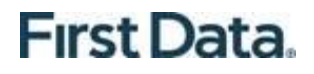

#### **Running a Report from a Template**

Click the **Run Report** icon adjacent to the name of the template.

The system returns to the **Report** page. The report application in the View Reports section of the page with a submitted time and status of **Queued**.

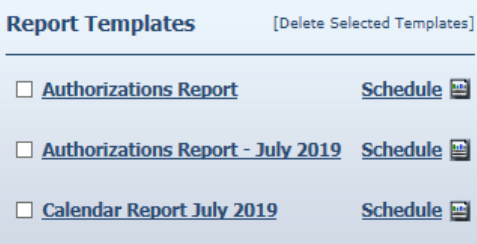

#### **Editing a Report Template**

1. Click the hyperlink on the name of the report. The **Calendar Report** page displays.

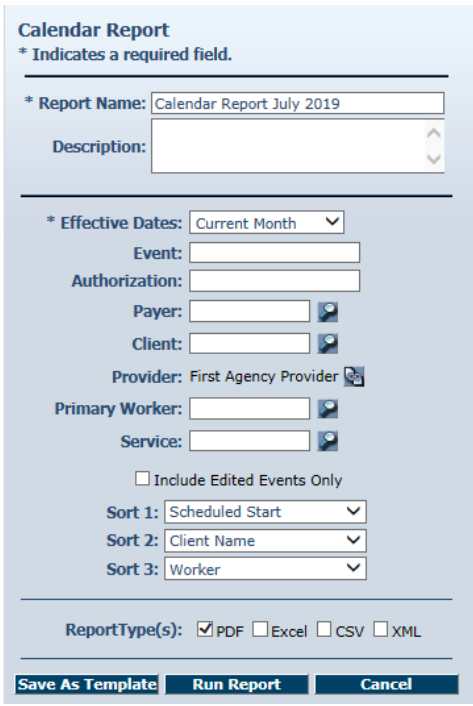

2. Edit the **Calendar Report** page as desired.

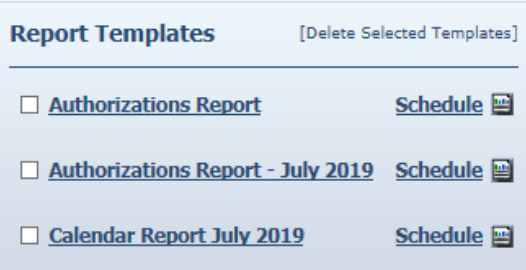

3. Click **Save as Template**.

#### **Deleting a Report Template**

- 1. Click the checkbox to the left of the name of the report template you wish to delete.
- 2. Click **Delete Selected Templates** if you want to permanently remove the report template.

The **Report** page displays. In this example, the **Description** was modified and it now displays under the name of the Report Template.

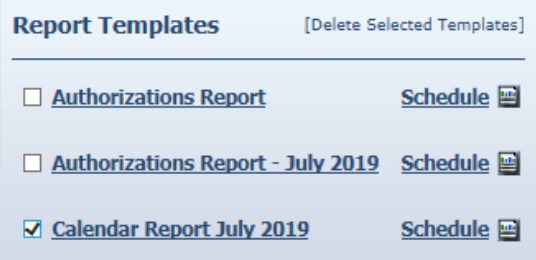

After the delete function, the page displays, and the deleted calendar report template is no longer listed.

#### <span id="page-28-0"></span>**6.7 Scheduling a Report**

AuthentiCare provides users with a standard report criteria (template) page to select content and sorting of the data requested in a report. Instead of running as a report immediately from the Reports page, the user can select Save as Template. This choice accesses a Reports Scheduler feature in AuthentiCare whereby a program provider/FMSA is able to:

- 3. For any report, filter for content, sort as needed, then select a standard file format for the output as available: Excel, CSV, XML or PDF
- 4. Save the template
- 5. Once saved, select **Schedule**

**Schedule Report** 

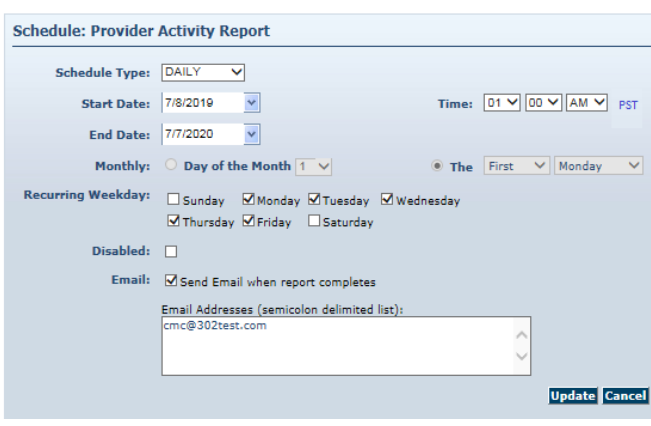

6. Select **Schedule Type** to choose a daily or monthly schedule for the report to run.

7. Specify a regular **Time** in the scheduler for the report to run.

8. Select the **Recurring Weekdays** or the **Day of the Month** for the report to run.

9. Specify Email Addresses to receive an automated email alert once the report has completed running and the file is ready for pickup and viewing.

Scheduled Export files for the user are available under View Reports on the **Reports** page. The user clicks on a file icon and the file opens in a browser tab. The file can be saved from there.